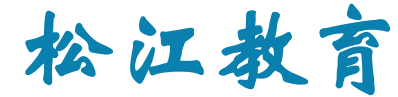

## 有线上网实名认证

# 首次认证流程

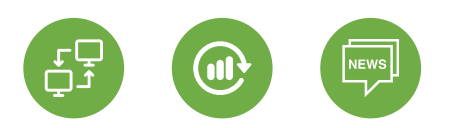

松江教育信息中心 2020年10月26日

#### **一、打开网页,安装网络准入插件和安天杀毒软件。**

#### 【准入插件下载】<http://10.160.60.254/sinstall/sinstall.htm>

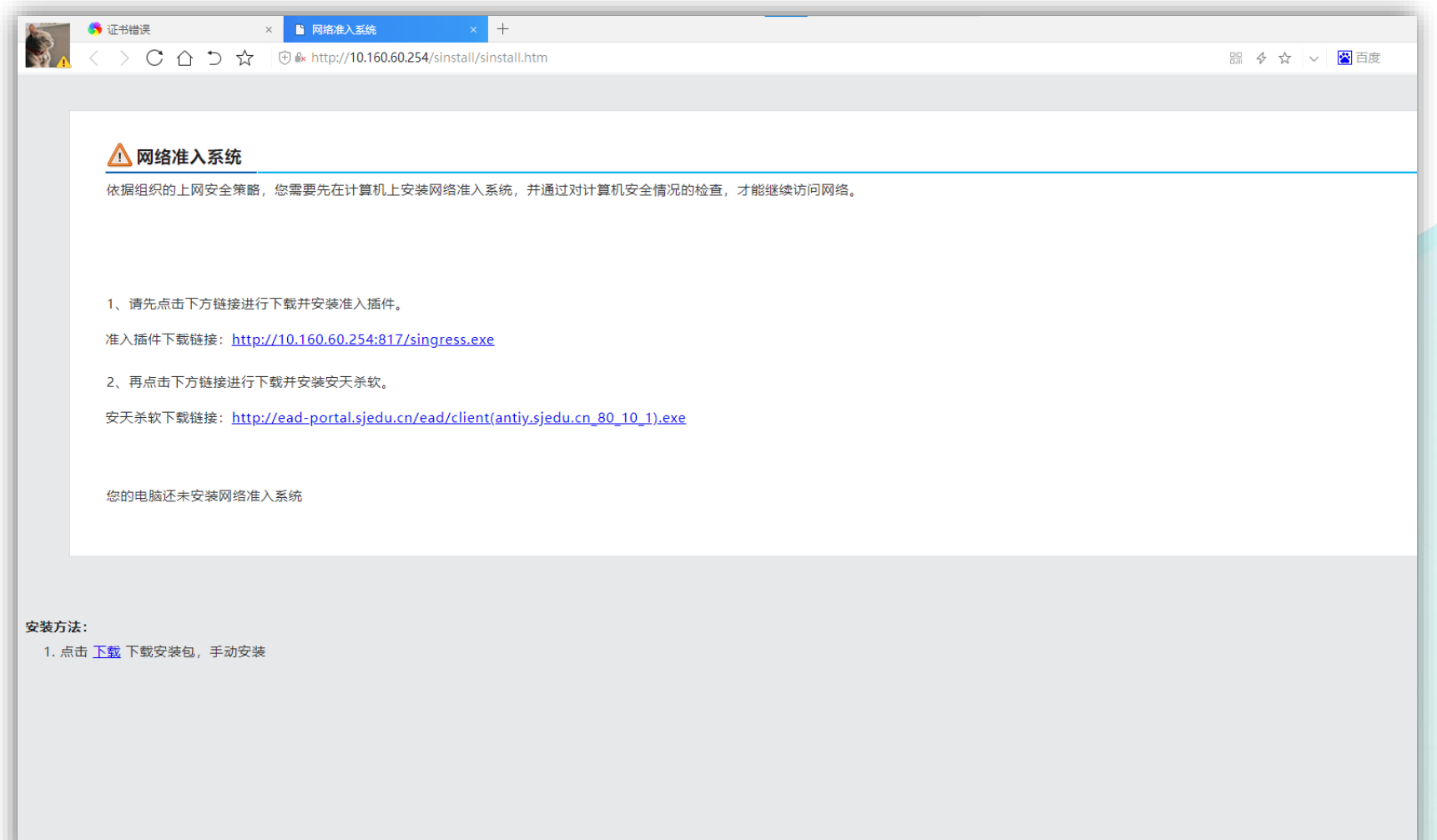

 $\mathbf{Z}$ 

**二、网络准入插件安装过程(已安装的设备可跳过此步骤)。**

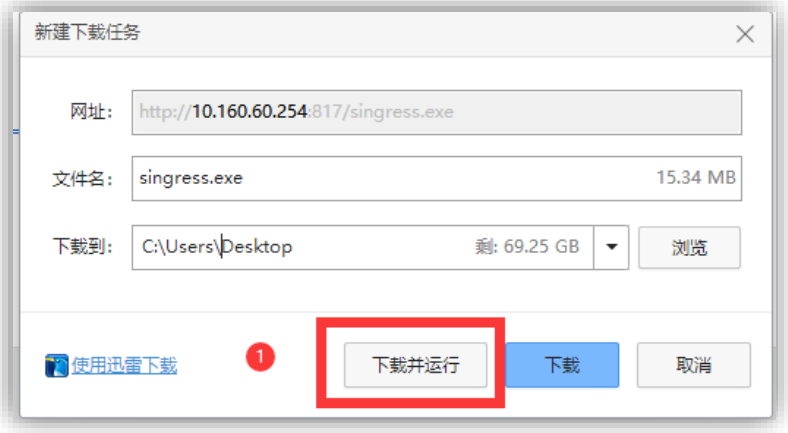

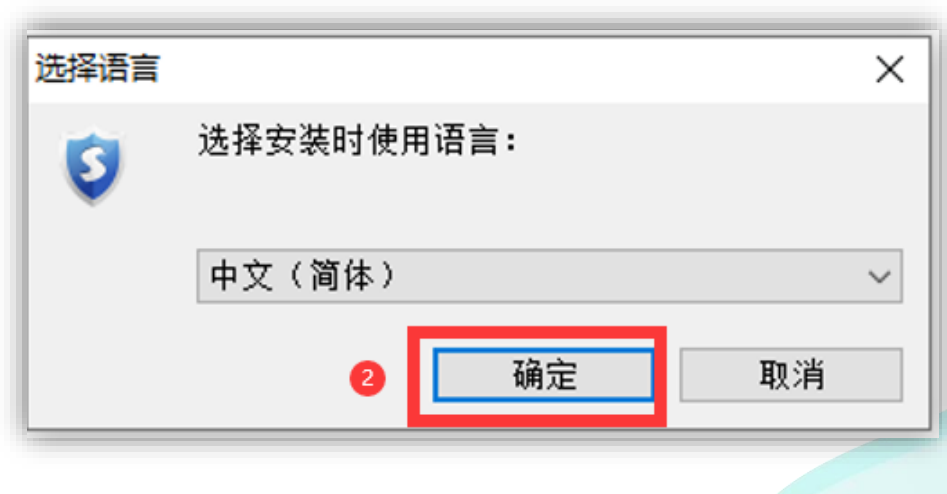

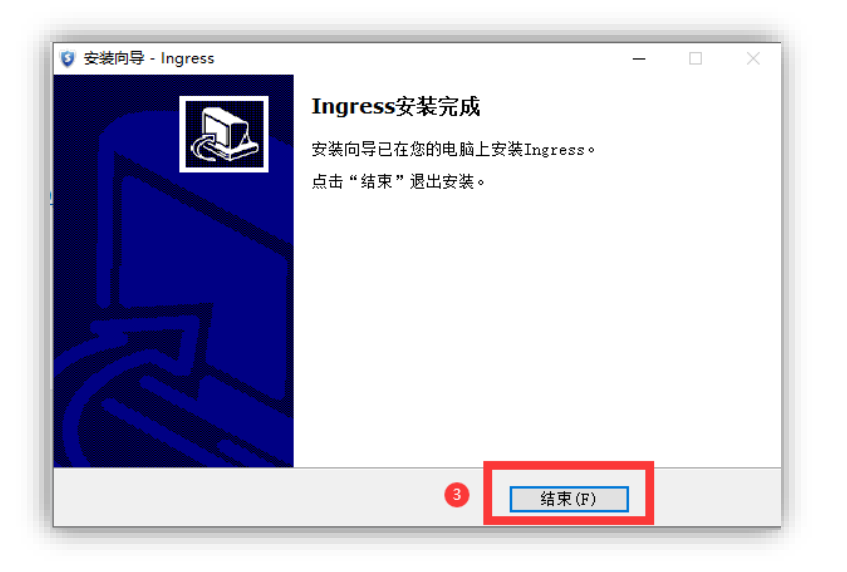

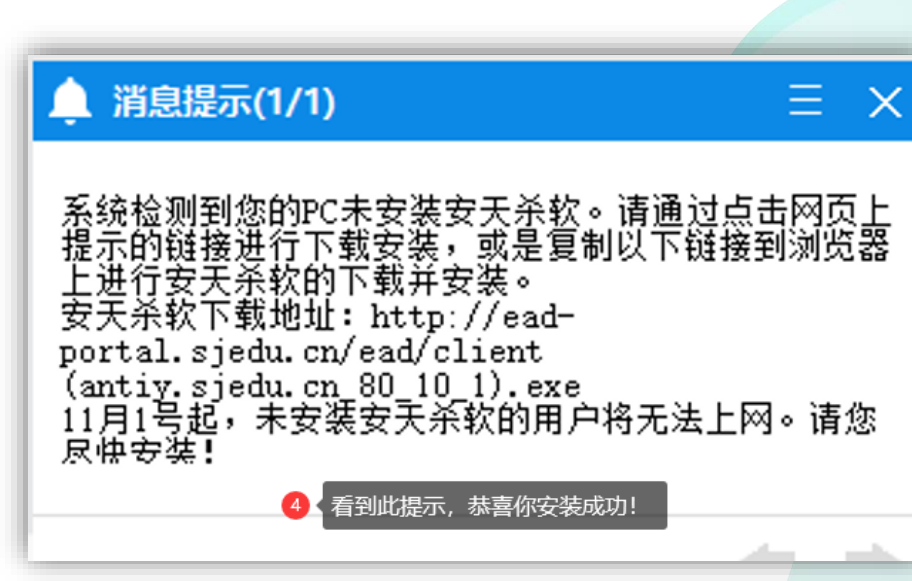

#### **三、安天杀毒软件安装过程(已安装的设备可跳过此步骤)**

### **安装前请卸载360等杀毒软件!!!**

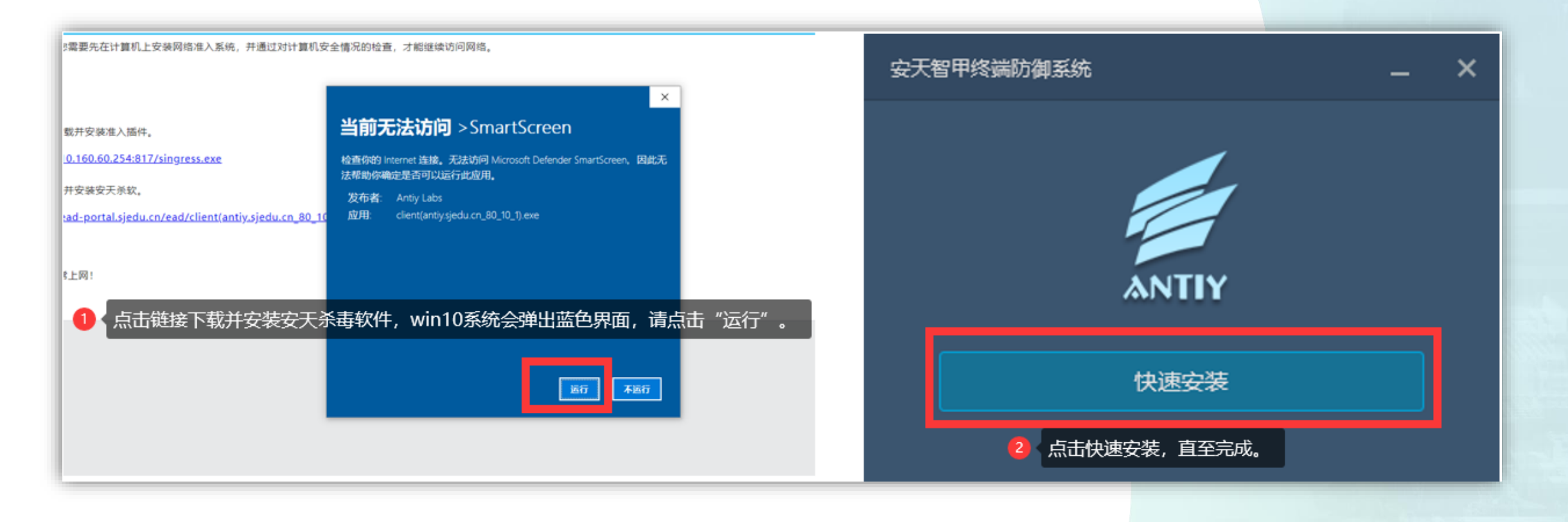

#### **四、安装完成后打开任意网页,在弹出的认证界面输入教师工作坊账号密码登陆,即可完成实名认证。**

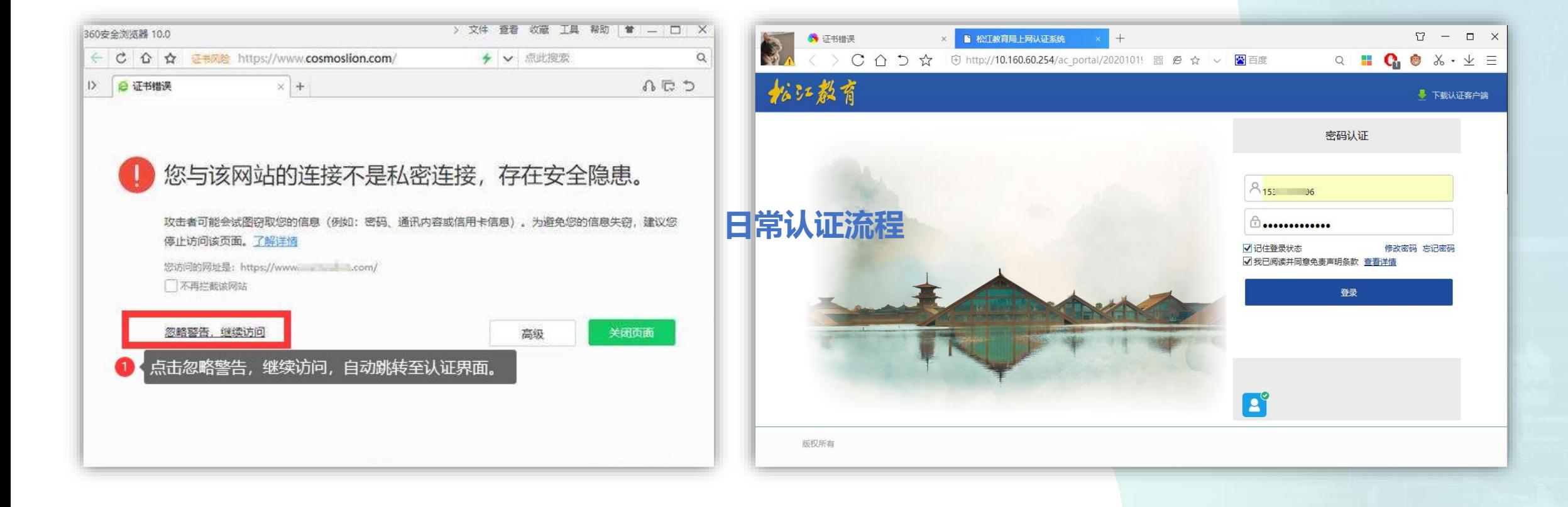

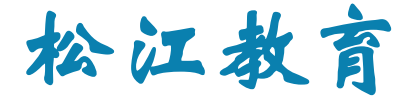

## 有线上网实名认证

# 日常认证流程

#### **一、打开任意网页,在弹出的认证界面输入教师工作坊账号密码登陆。**

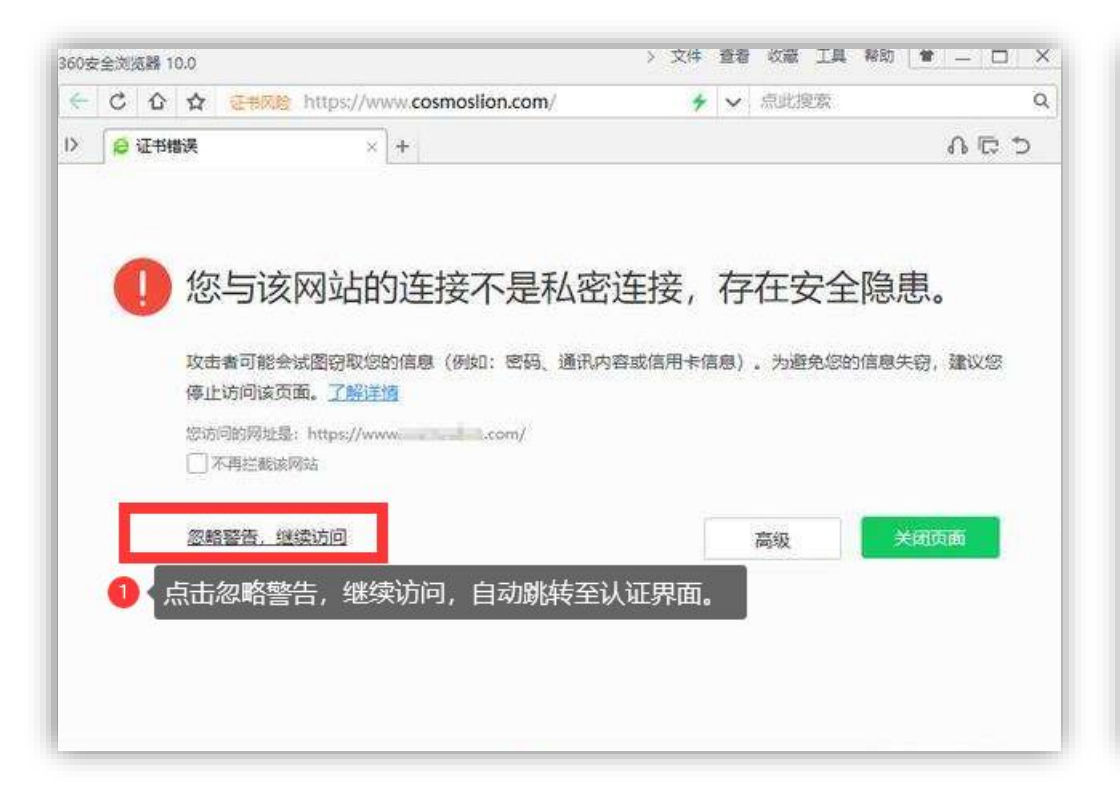

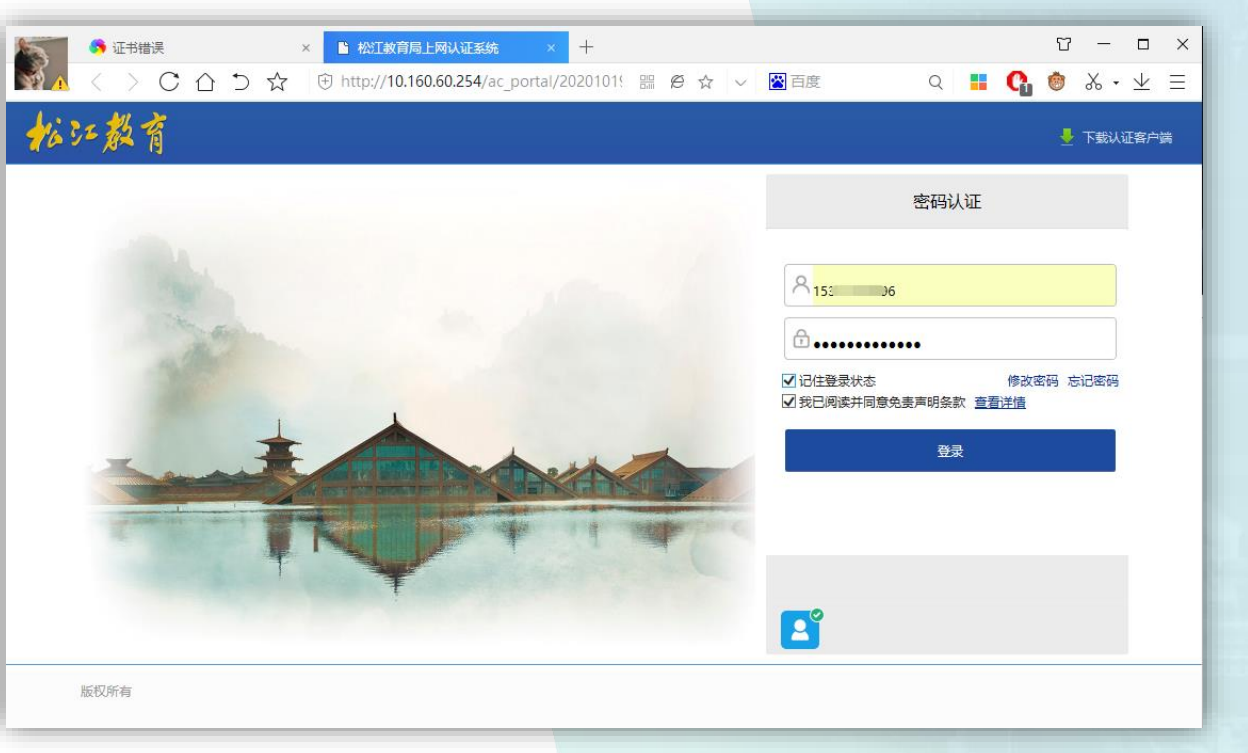

**二、登陆成功后弹出以下界面,即可正常上网。**

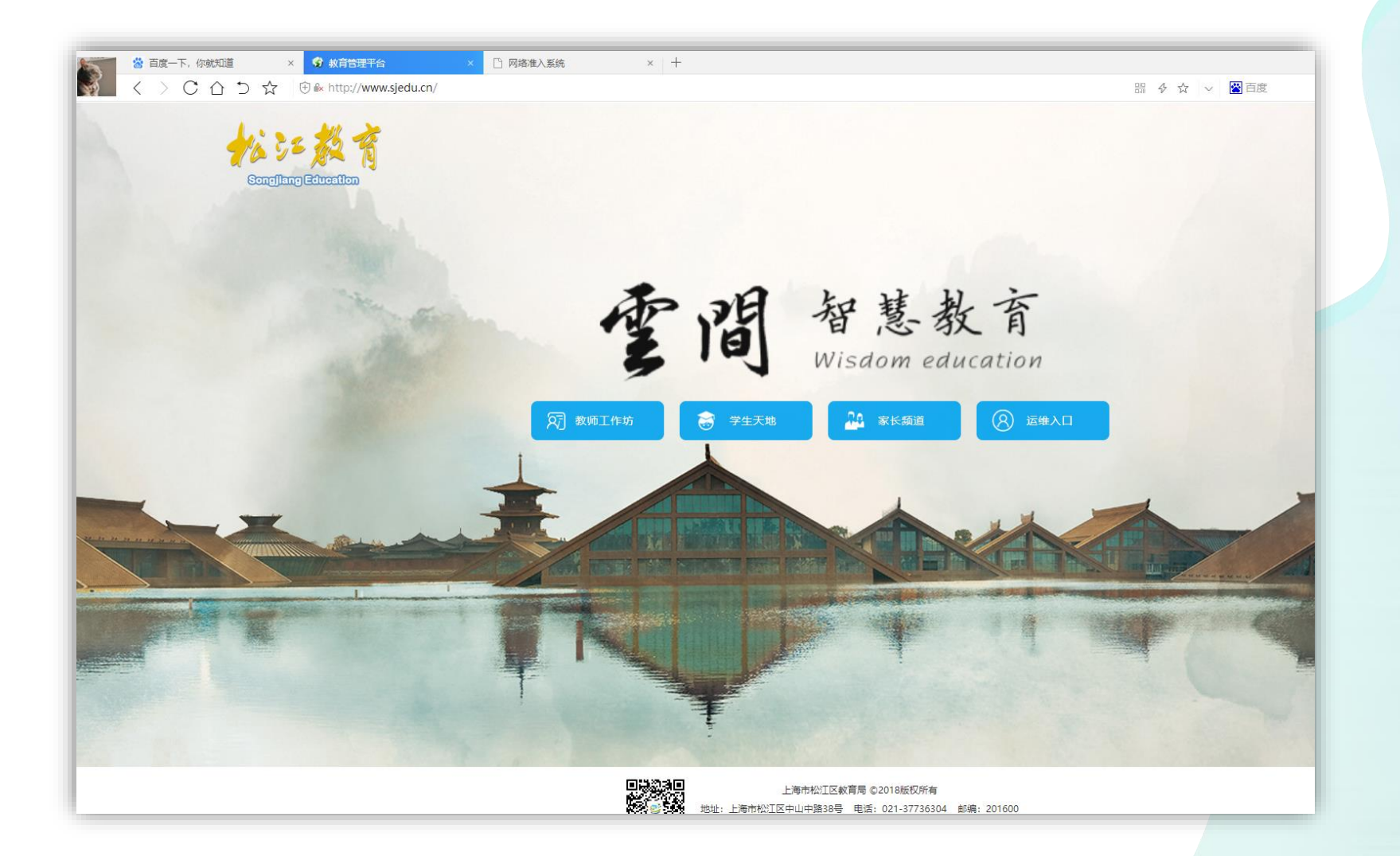

 $\Theta$  $\blacktriangleright$ 

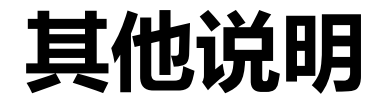

### 一、未认证用户的设备,QQ可正常使用。

二、新认证方式启用之后,请卸载iNode实名认证客户端。

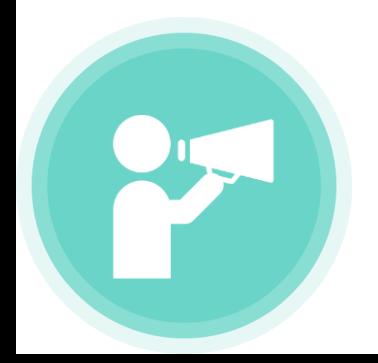

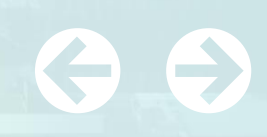